## **iNATURALIST – Android** *i*Naturalist

- 1. 按" 建立一筆觀察記錄"挑選動植物 相片或拍攝
- 2. 按"[?]你看到什麼",在建議中選擇你 認為正確的選擇 (如無適合選擇,可填寫概括 的項目如鳥類、昆蟲、兩棲 類、植物等)
- 3. 日期和時間會自動輸入
- 4. 地點亦會自動輸入,亦可手動在地圖點 選
- 5. 地理資訊私隱權可選"開啟"

8. 按 / 儲存

- 6. 如生物並非野生的,如寵物或盆栽,請 在"圈養/栽培"一欄選擇 ☑ 。
- 7. 任務:如已加入 "**CNC 2021 - Kadoorie Farm and Botanic Garden**",可點選此任 務;如無加入可不理會此項目

10:19 日  $@$  $@$  $Q$  $1$   $85%$ **Details** ፡  $\leftarrow$  $1<sup>et</sup>$  $\begin{bmatrix} \bullet \\ \bullet \end{bmatrix}$  What did you see?<br>  $\begin{bmatrix} \bullet \\ \bullet \end{bmatrix}$  View Suggestions Name what you saw if you can, even if that's just "insect" or "bird," or just leave this blank. Others may help you identify it! **GOT IT!** Ê Notes Apr 19, 20210:19 AM GMT+08:00 Kadoorie Farm, Kadoorie Farm an Lat: 22.433265... Lon: 114.11790... Acc. 247 Location Visibility: Open It is captive or cultivated  $\Box$ Add to project(s)

- 1. Tap " **D** New Observation" to choose image or take photo
- 2. Tap " $\begin{bmatrix} 2 \end{bmatrix}$  What did you see?", choose a suitable one from the suggestions (If there is no suitable choice, you can fill in a brief term such as bird, insect, amphibian, plants, etc.)
- 3. The time and date will be added automatically
- 4. The location will be added automatically or you can manually choose from the map
- 5. You can choose "Open" for the Location Visibility
- 6. If it is NOT wild such as pet or potted plant, check ☑ the 'Captive/Cultivated' box
- 7. Add to project: choose **CNC 2021 - Kadoorie Farm and Botanic Garden** if you have joined this project or ignore if you have not joined
- 8. Tap  $\vee$  to save it

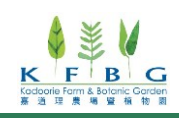

## **iNATURALIST – iPhone** *i*Naturalist

- 1. 按" o 觀察"挑選動植物相片
- 2. 按"[?]你看到什麼",在建議中選擇你 認為正確的選擇 (如無適合選擇,可填寫概括 的項目如鳥類、昆蟲、兩棲 類、植物等)

- 3. 日期和時間會自動輸入
- 4. 地點亦會自動輸入,亦可手動在地圖點 選
- 5. 地理資訊私隱權可選"開啟"
- 6. 如生物並非野生的,如寵物或盆栽,請 在"圈養/栽培"一欄選擇"是"
- 7. 任務:如已加入 "**CNC 2021 - Kadoorie Farm and Botanic Garden"**,可點選此任 務;如無加入可不理會此項目
- 8. 按 "儲存"

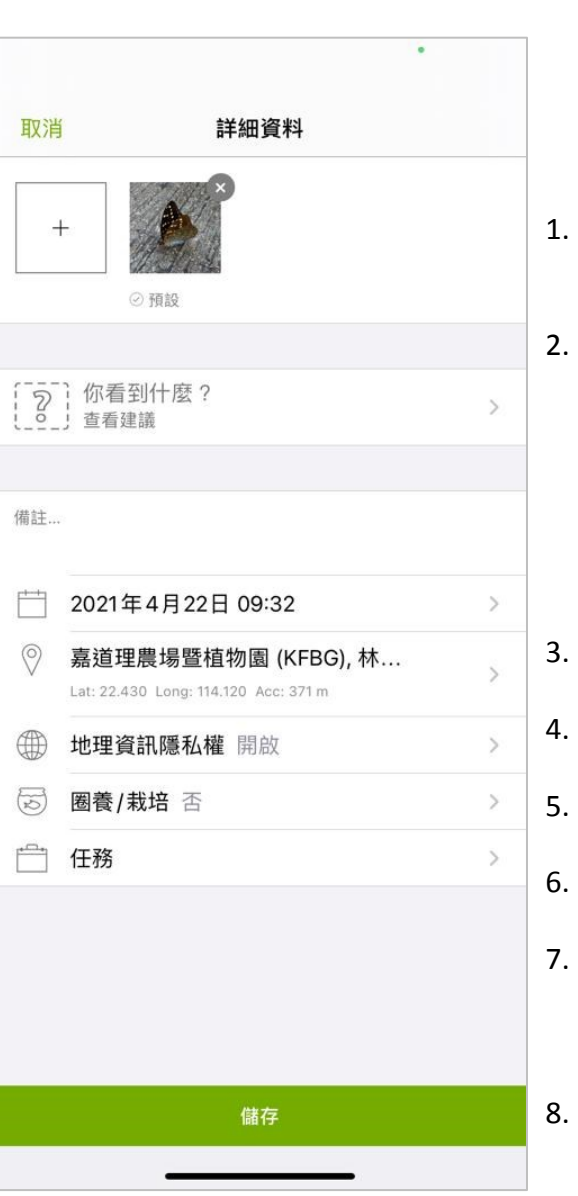

- Tap " O Observe" to choose image or take photo
- Tap " $[?]$  What did you see?", choose a suitable one from the suggestions (If there is no suitable choice, you can fill in a brief term such as bird, insect, amphibian, plants, etc.)
- The time and date will be added automatically
- The location will be added automatically or you can manually choose from the map
- You can choose "Open" for the Location Visibility
- If it is NOT wild such as pet or potted plant, choose "yes" for the 'Captive/Cultivated' box
- 7. Add to project: choose " **CNC 2021 - Kadoorie Farm and Botanic Garden**" if you have joined this project or ignore if you have not joined
- Tap "SAVE" to save it

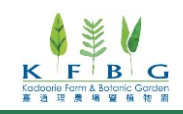